# **Major Clarity**

## MajorClarity Login Instructions <u>Dickenson County</u>

### **Student Sign-In Instructions:**

1. Go to https://clever.com/in/dcps

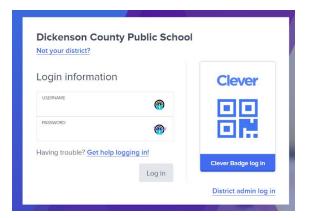

2. Once logged in, click on the MajorClarity icon:

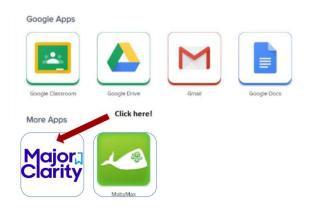

3. That's it! When finished, be sure to log out of BOTH Clever and MajorClarity

# **MajorClarity**

#### Pro Tips:

-Always use a modern browser, like Google Chrome

-Try testing student account logins with a few students before conducting a full launch

-All accounts have been pre-created; do not instruct students to go through account sign-up at any time

-Have students log out of BOTH MajorClarity and Clever whenever using shared computers -Passwords are maintained by your district. Contact your district for any password confusion with Clever.

### Counselor/Administrator Sign-in Instructions:

- 1. Go to <u>platform.majorclarity.com</u>
- 2. Input your staff email address and select 'send me password reset instructions'
- 3. Follow password reset instructions received via email (this will come from 'hello@majorclarity.com')
- 4. Choose a password that is at least 8 characters

### Teacher/Advisor Sign-in:

- 1. Go to <u>platform.majorclarity.com</u>
- 2. Input your staff email address and select 'send me password reset instructions'
- 3. Follow password reset instructions received via email (this will come from 'hello@majorclarity.com')
- 4. Choose a password that is at least 8 characters
- 5. Create your class 'access code'
  - a. Choose anything unique (BUT EASY) such as 'jones1st' or 'caldwellscience9'
  - b. Keep in mind codes are permanent
- 6. \*Note you will not see students added to your roster until after they login & add your access code.

\*Need additional help? Email us at <a href="mailto:support@majorclarity.com">support@majorclarity.com</a> for assistance, or send us a live support chat directly from our website.